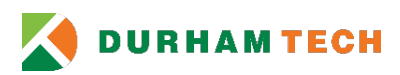

# **Durham Tech Documents Employee/Administrator Guide**

# **Introduction**

Durham Tech Documents is a web application that enables users to securely submit electronic documents to Durham Tech Business Areas. Users can submit documents to the following departments:

- Student Records
- Center for the Global Learner
- Human Resources
- Financial Aid
- Corporate Services

Each department has an associated Admin account. For administrative tasks Department Admins can login using a department's Admin account. Employees and Students can login using their Durham Tech username and password. Public users can login by creating an account using the **Create new account** link on the landing page.

Documents are available to employees and departments for one week. Once submitted, documents…

- are sent to a department's DoceScan inbox to be filed by appropriate staff.
- can be sent, received, and modified by Employees and Departments.

**NOTE:** *Documents are sent to DoceScan and marked in the background, which starts the one-week period of availability period.*

## **Login**

If you have a Durham Tech account, please login using the login form to the left. If not, register an account using the **Create new account** link.

- 1) Open<https://docs.durhamtech.edu/>
- 2) If you have a Durham Tech account, please login using the form to the left. If not, you may request an account using the **Create new account** link.

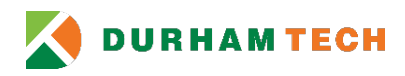

*Figure 1 – Landing Page*

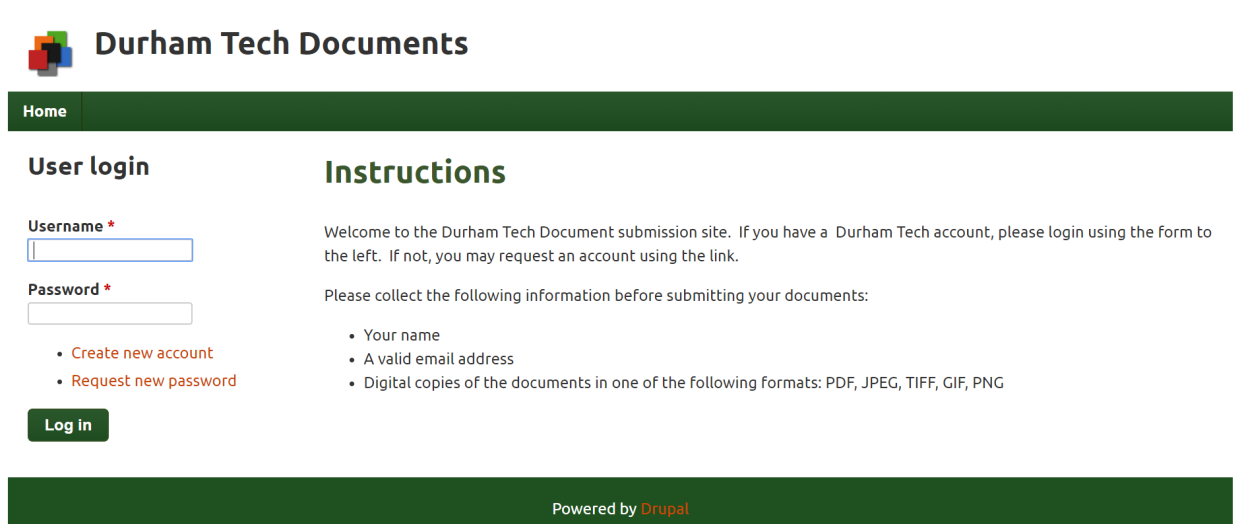

#### **Main Menu**

The main menu provides navigation and contains Home page, Inbox, History, Submissions and Logout links depending on user role. Each user is assigned one of four user roles Public, Student, Employee, and Admin. Each role enables access to a specific set of application features. Users with Admin and Employee roles have access to the Inbox, History, and Submissions menu items.

*Figure 2 – Only Users with Admin and Employee roles can use the Inbox, History, and Submissions features*

History Home Inbox Logout

```
Figure 3 - Users with Public/Guest and Student roles can only submit documents and cannot use Inbox, History, and Submissions 
features
```
Home Logout

#### **Home**

All users can submit documents using the **Home** menu item or home page. The home page provides links to **Submit documents** to Student Records, Center for the Global Learner, Human Resources, Financial Aid, or Corporate Services.

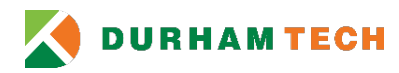

*Figure 4 – Home Page*

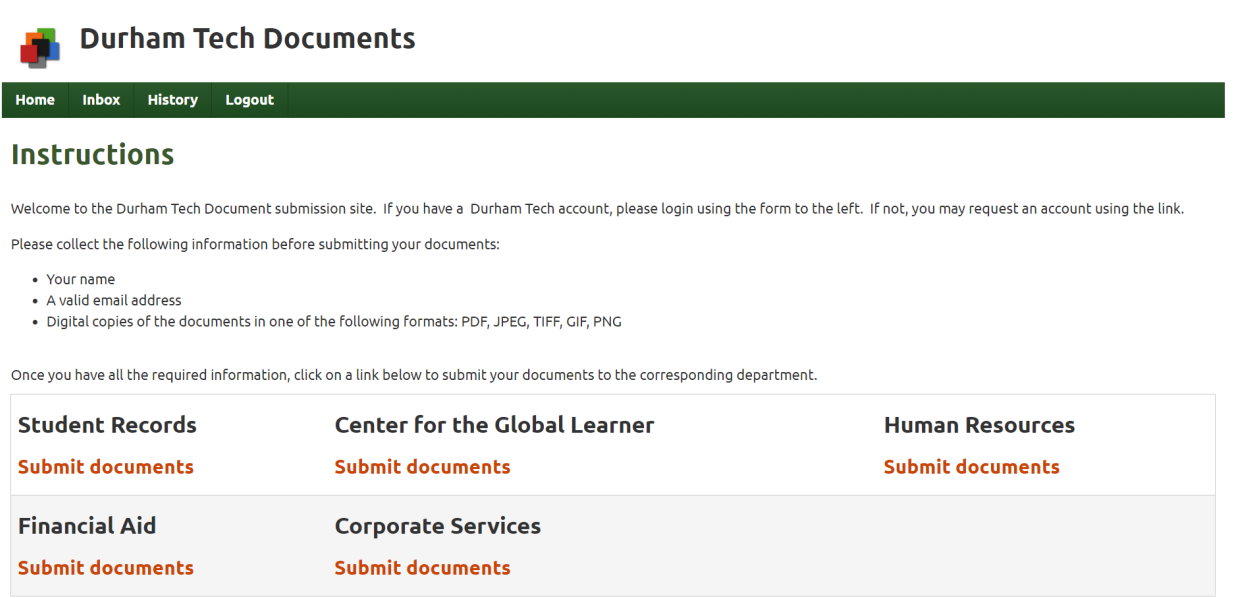

# **Submit a Document**

- 1. Use the **Submit documents** link beneath the department of your choice
- 2. Enter your **Name**

Name\*

**3.** Enter your **Email address**

**Email address \*** 

4. Enter any comments you would like

**Comments** 

5. Select **Choose File** to *Add a new file*

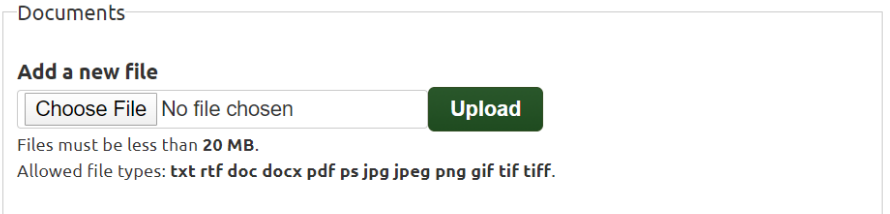

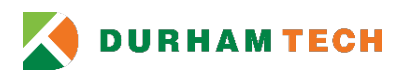

6. Select **Upload** to confirm the selected document

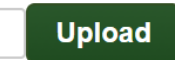

7. Select **Submit** to submit your document. If your submission is successful you will be redirected to a confirmation page and receive an email notification.

*Figure 5 – Submission Confirmation*

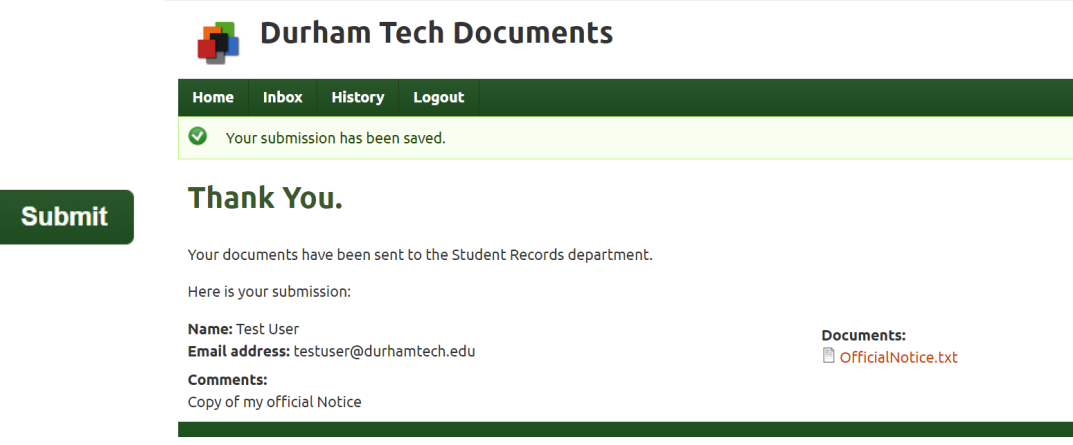

## **Inbox**

*Figure 6 – Inbox Page*

Employees and Administrators can view, edit, and send received documents using the Inbox menu item. Click a document's **Title** to view additional details. Click **edit** to modify and/or send a document.

**Durham Tech Documents** Home Inbox History Logout Inbox **Inbox** Title Created Updated Student Records form by Test User edit 10 min 47 secago 3 min 37 sec ago Student Records from Patronia Marshall 8 hours 12 min ago 38 min 36 secago edit

#### **Edit/Send a Document**

1. Select the **edit** link

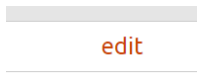

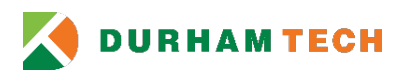

2. Modify the desired **fields**

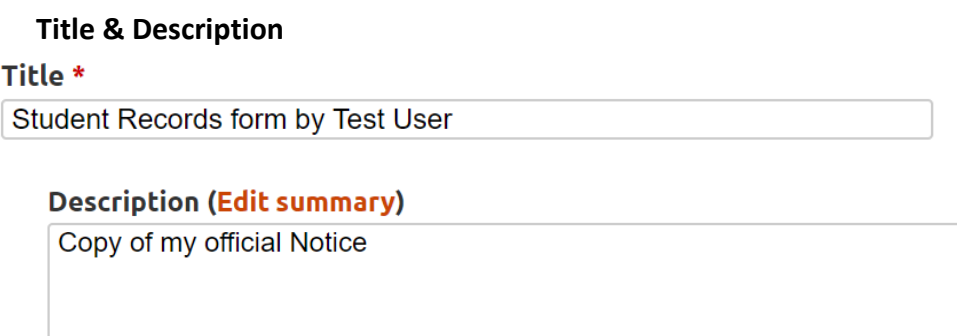

#### **Attachments** – Add a new file

Use this field to add or remove file(s) associated with a submission.

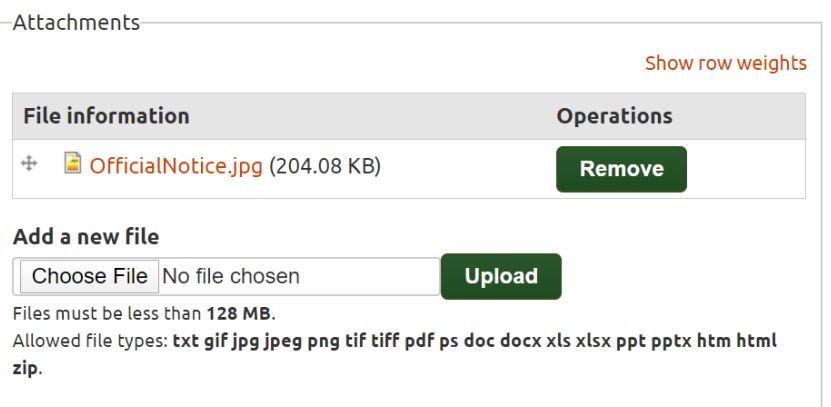

#### **Permissions** – Destination

Use this field to send the document to another user. If you do not wish to send the document to another user **do not edit this field**.

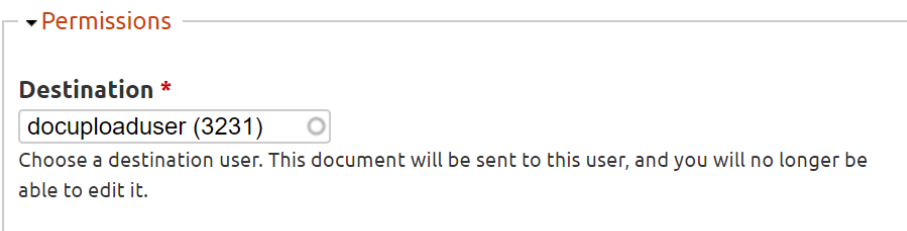

3. Select **Save** to save your changes and/or send the document

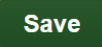

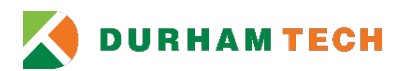

# **History**

Employees and Administrators can view all prior documents the History menu item. Click a document's **Title** to view additional details on the Document Detail Page. Click the link below **Submission** to view a document's submission information on the Document Detail Page.

*Figure 7 – History Page*

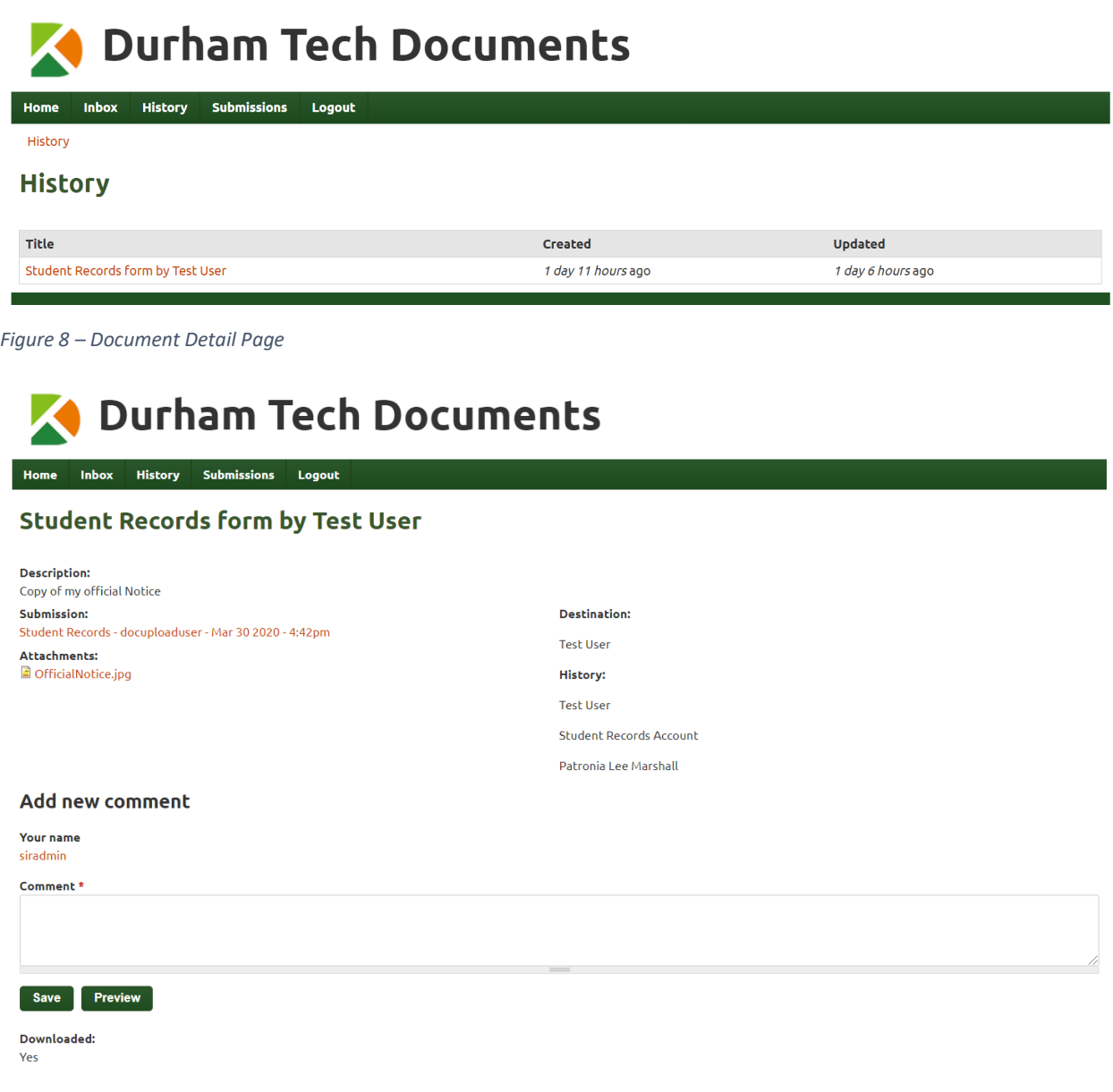

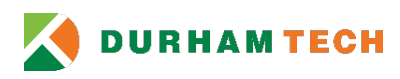

*Figure 9 – Submission Detail Page*

# **Durham Tech Documents**

Home Inbox History Submissions Logout

# **Form Submission: Student Records**

Name: Test User Email address: testuser@durhamtech.edu **Comments:** Copy of my official Notice

# **Submissions**

Employees can view their prior submissions using the Submissions menu item. Click the **view** link to view additional submission details. Administrators can view their prior submissions using the **Personal** tab and submissions for their department using the tab with the department's name (Student Records).

#### **Filter Submission(s)**

- 1. Select an operator
- 2. Enter a date
- 3. Select **Apply**

#### **Delete Submission(s)**

- 1. Select submission(s) using the checkboxes
- 2. Select **Delete Submissions**

*Figure 10 – Submission Page*

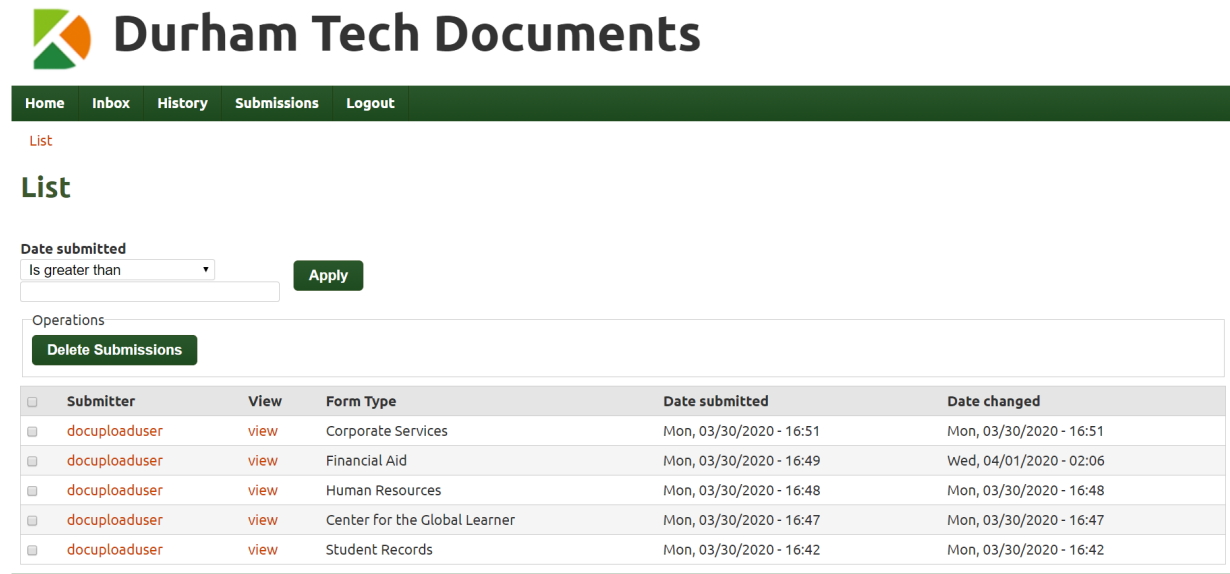